# Update-News 9.20.1 und Anleitung zur PAR-Richtlinie Stufe 2 in charly

Stand 13.08.2021

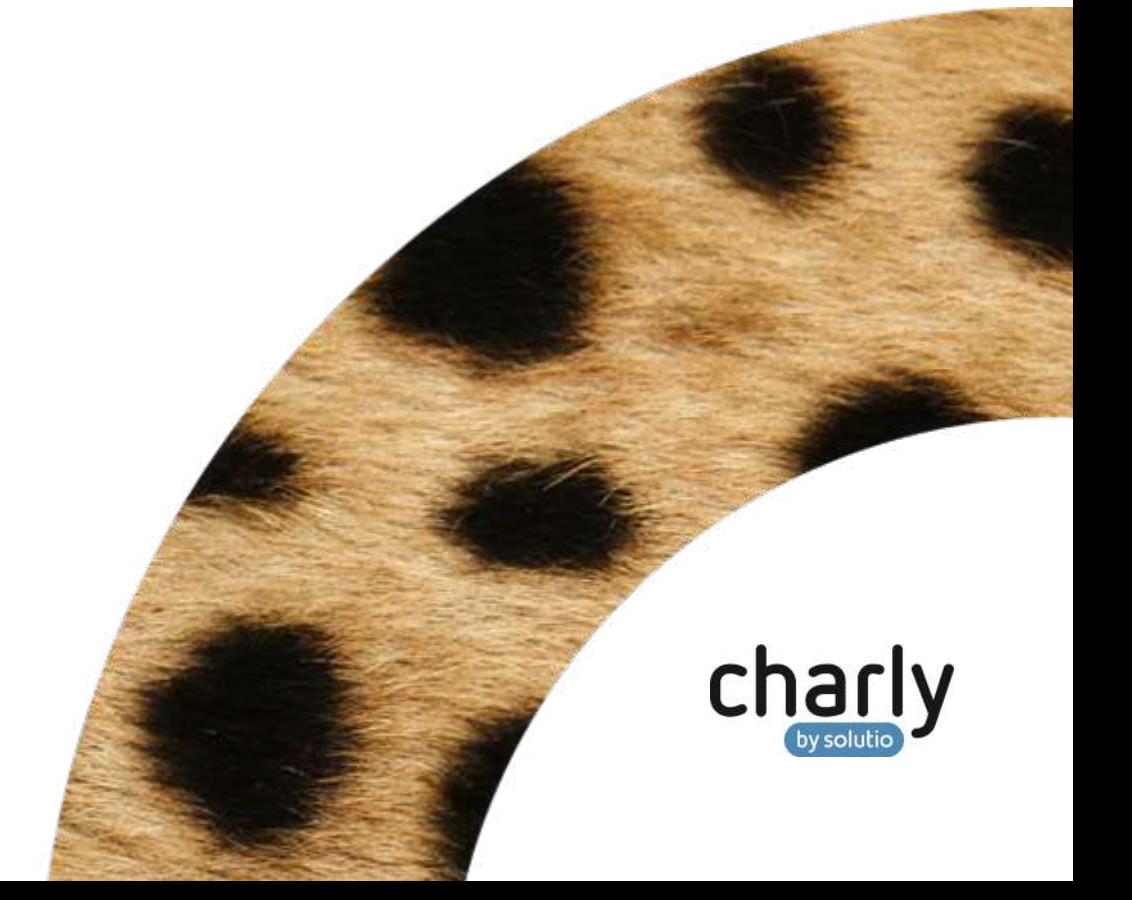

# Impressum / Copyright

solutio GmbH & Co. KG Zahnärztliche Software und Praxismanagement Max-Eyth-Straße 42 71088 Holzgerlingen Fon 07031 4618-700 Fax 07031 4618-99700 [info@solutio.de](mailto:info@solutio.de) [www.solutio.de](https://www.solutio.de/)

© solutio GmbH & Co. KG 2021. Das Dokument "Update-News 9.20.1 und Anleitung zur PAR-Richtlinie Stufe 2 in charly" ist urheberrechtlich geschützt. Die Nutzungsrechte liegen bei der solutio GmbH & Co. KG, insbesondere das Vervielfältigen oder Verbreiten des Dokuments "Update-News 9.20.1 und Anleitung zur PAR-Richtlinie Stufe 2 in charly" im Ganzen oder in Teilen ist – soweit nicht durch das Urheberrecht zwingend erlaubt – untersagt.

Dokumentversion: 20210813.142100-ANL-9.20.1

# Inhaltsverzeichnis

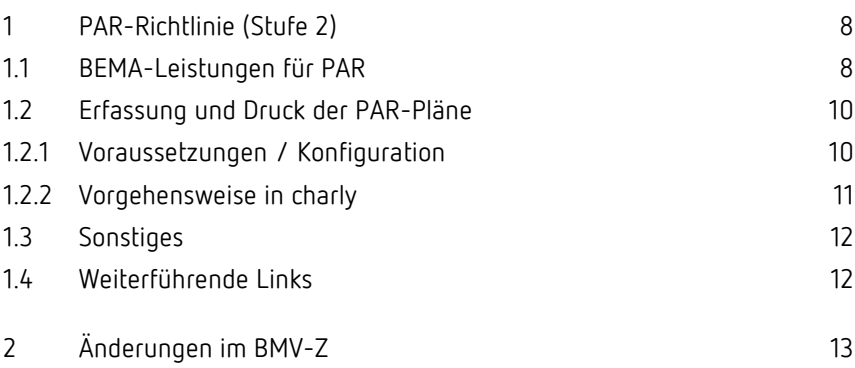

### Aktuell unterstützte Hardware

Auf unserer Homepage finden Sie in den **Systemvoraussetzungen** unsere aktuell unterstützte Hardware.

### Java-Version

Auf unserer Homepage finden Sie Informationen zur aktuell freigegebenen [Java-Version](https://www.solutio.de/systemvoraussetzungen/server#c2172) für diese charly-Version.

# Installation vorbereiten

Eine Checkliste für die Installation der charly-Version finden Sie auf Seite [7.](#page-6-0)

# **Wichtig**: **Lesen Sie die Anleitung! Installieren Sie die Version nur auf Ihrem charly-Server!** 1. Schalten Sie alle charly-Arbeitsplätze (Clients) aus. 2. Schließen Sie auf dem charly-Server alle Programme. 3. Führen Sie auf dem charly-Server eine Datensicherung durch.

- 4. Starten Sie den charly-Server neu.
- 5. Melden Sie sich mit Administratorrechten am charly-Server an.
- 6. Deaktivieren Sie auf dem charly-Server den Virenscanner für den Zeitraum des Updates.

# charly-Version installieren

#### **Windows & Mac: charly-Server mit bestehender Internetverbindung**

• Haben Sie den charly-Updater bereits installiert?

Führen Sie den charly-Updater auf Ihrem charly-Server aus und folgen Sie den Anweisungen des charly-Updater-Assistenten.

• Der charly-Updater ist in Ihrer Praxis noch nicht installiert? Laden Sie sich den charly-Updater einmalig unter dem folgenden Link auf Ihrem charly-Server herunter: [www.solutio.de/service/downloads.](https://www.solutio.de/service/downloads/) Führen Sie den charly-Updater anschließend auf Ihrem charly-Server aus und folgen Sie den Anweisungen des charly-Updater-Assistenten.

#### **Windows: charly-Server ohne bestehende Internetverbindung (mit ZIP-Archiv-Datei)**

- 1. Gehen Sie an einen Computer mit Internet-Zugang.
- 2. Laden Sie die Archiv-Datei ["charly-Updater-Archiv.zip"](https://charlysuites.s3.amazonaws.com/archive/92001/charly-Updater-Archiv.zip) herunter.
- 3. Kopieren Sie das "charly-Updater-Archiv.zip" auf den Desktop Ihres charly-Servers.

Für den Transfer können Sie die ZIP-Datei beispielsweise auf einen USB-Stick zwischenspeichern und die ZIP-Datei von dort auf den Desktop Ihres charly-Servers kopieren.

Nachdem Sie die ZIP-Datei transferiert haben, löschen Sie die ZIP-Datei von dem Computer, auf dem Sie die Archiv-Datei heruntergeladen hatten.

4. Entpacken Sie die Archiv-Datei auf dem charly-Server, indem Sie mit der rechten Maustaste auf die Archiv-Datei klicken und in dem Kontext-Menü "Alle extrahieren" wählen.

Auf dem Desktop wird ein neues Verzeichnis angelegt. Es heißt entweder "charly-Update" oder "charly-Updater-Archiv". Darin befindet sich der charly-Updater sowie alle für das Update benötigten Daten.

5. Öffnen Sie das Verzeichnis und starten die charly-Updater.exe mit einem Doppelklick.

Die Version wird wie gewohnt mit Hilfe des charly-Updaters installiert. Der charly-Updater stellt dazu keine Verbindung zum Internet her.

6. Löschen Sie anschließend das "charly-Updater-Archiv.zip" sowie das entpackte Verzeichnis "charly-Updater" von dem Desktop Ihres Servers.

### **Mac: charly-Server ohne bestehende Internetverbindung (mit DMG-Archiv-Datei)**

- 1. Gehen Sie an einen Computer mit Internet-Zugang.
- 2. Laden Sie die Archiv-Datei ["charly-Updater-Archiv.dmg"](https://charlysuites.s3.amazonaws.com/archive/92001/charly-Updater-Archiv.dmg) herunter.
- 3. Kopieren Sie die Archiv-Datei auf den Desktop Ihres charly-Servers.

Für den Transfer können Sie die DMG-Datei beispielsweise auf einen USB-Stick zwischenspeichern und die DMG-Datei von dort auf den Desktop Ihres charly-Servers kopieren.

Nachdem Sie die DMG-Datei transferiert haben, löschen Sie die DMG-Datei von dem Computer, auf dem Sie die Archiv-Datei heruntergeladen hatten.

4. Entpacken Sie die Archiv-Datei auf dem charly-Server mit einem Doppelklick.

Ein Fenster mit dem Namen "charly-Update" öffnet sich. Darin befindet sich der charly-Updater sowie alle für das Update benötigten Daten.

5. Starten Sie die charly-Updater.app mit einem Doppelklick.

Die Version wird wie gewohnt mit Hilfe des charly-Updaters installiert. Der charly-Updater stellt dazu keine Verbindung zum Internet her.

- 6. Nachdem Sie die Version installiert haben, räumen Sie auf:
	- Wenn Sie eine DMG-Datei mit einem Doppelklick öffnen, erscheint die Datei als eingebundenes Laufwerk im Finder. Nach der Installation des Updates müssen Sie das Laufwerk auswerfen: Klicken Sie in das Fenster mit dem charly-Updater. Klicken Sie anschließend in der Menüleiste auf Ablage und wählen Sie charly-Update auswerfen.
	- Löschen Sie die Archiv-Datei "charly-Updater-Archiv.dmg" von dem Desktop Ihres Servers.

### Installation nachbereiten

1. Starten Sie charly auf dem charly-Server, um die Datenbank zu aktualisieren.

> **Wichtig**: Verwenden Sie unter macOS die charly-Starter.app, um charly zu starten! Alle Informationen zum charly-Starter finden Sie in unserer "Anleitung charly-Starter für macOS" auf unserer Homepage im [Downloadsbereich.](https://www.solutio.de/service/downloads)

- 2. Starten Sie den charly-Server neu.
- 3. Fahren Sie die Arbeitsplätze (Clients) hoch und starten Sie charly.

# <span id="page-6-0"></span>Checkliste – Update von charly-Versionen

Um Ihre charly-Version fehlerfrei zu aktualisieren, führen Sie bitte jeden Schritt gewissenhaft durch, da es sonst zu Problemen beim Update – bis hin zu einem nicht lauffähigen System nach dem Update – kommen kann.

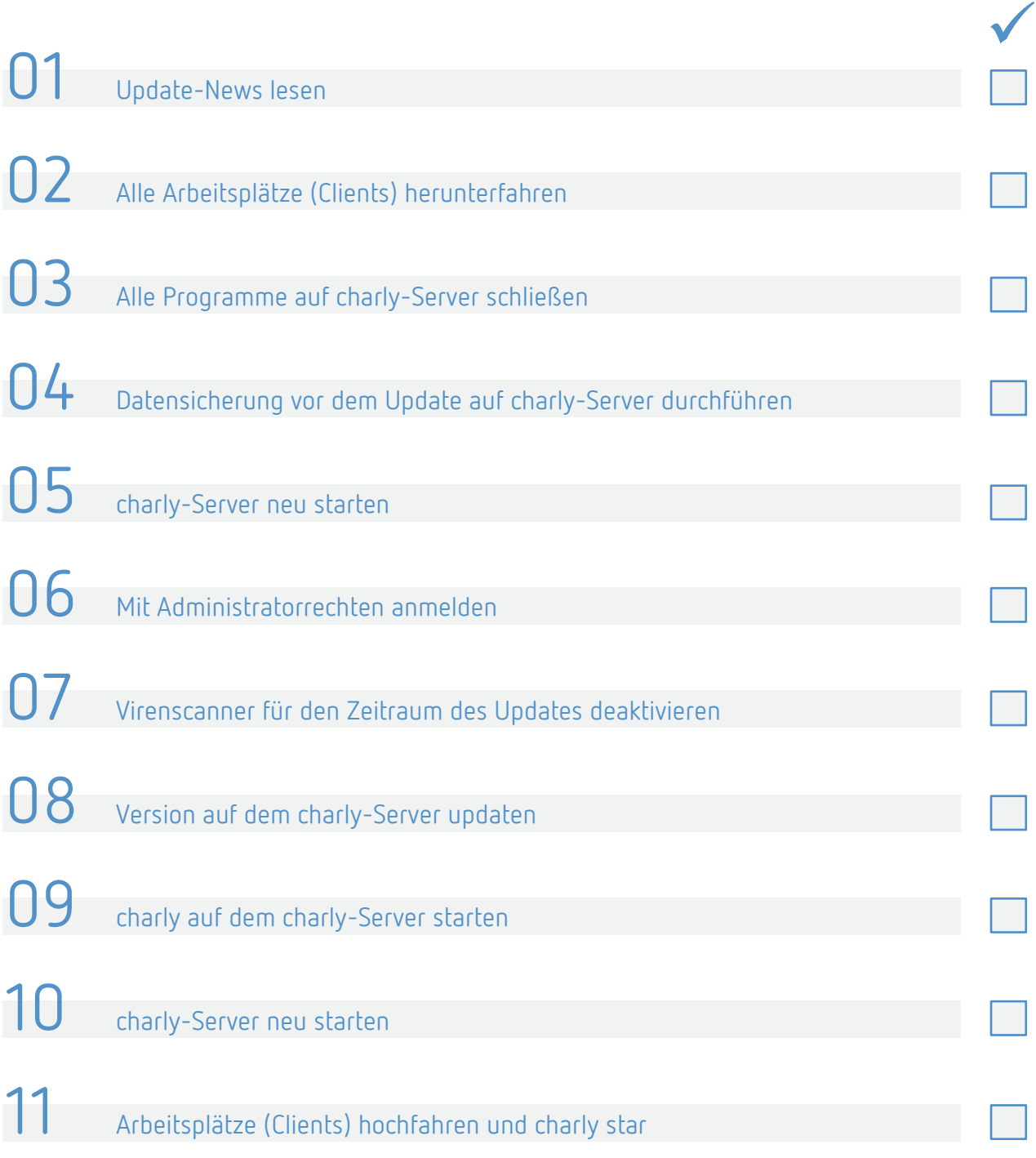

# <span id="page-7-0"></span>1 PAR-Richtlinie (Stufe 2)

Seit dem 1. Juli 2021 gilt die neue Richtlinie zur systematischen Behandlung von Parodontitis und anderer Parodontalerkrankungen (PAR-Richtlinie).

Mit der charly-Version 9.20.1 setzen wir **Stufe 2 (09.08. – 30.09.2021)** des Stufenmodells um.

# <span id="page-7-1"></span>1.1 BEMA-Leistungen für PAR

### **Neue und geänderte BEMA-Leistungen**

Gemäß der Vereinbarung zwischen der KZBV und dem VDDS stellen wir Ihnen mit der charly-Version 9.20.1 die neuen PAR-Leistungen und die geänderte BEMA-Leistung 4 für die PAR-Abrechnung zur Verfügung:

- 4 Befunderhebung und Erstellen eines Parodontalstatus
- ATG Parodontologisches Aufklärungs- und Therapiegespräch
- MHU Patientenindividuelle Mundhygieneunterweisung
- AITa Antiinfektiöse Therapie je behandeltem einwurzeligen Zahn
- AITb Antiinfektiöse Therapie je behandeltem mehrwurzeligen Zahn
- BEVa Befundevaluation nach AIT
- BEVb Befundevaluation nach CPT
- CPTa Chirurgische Therapie je behandeltem einwurzeligen Zahn
- CPTb Chirurgische Therapie je behandeltem mehrwurzeligen Zahn
- UPTa Mundhygienekontrolle
- UPTb Mundhygieneunterweisung (soweit erforderlich)
- UPTc Supragingivale und gingivale Reinigung, je Zahn
- UPTd Messung von Sondierungsbluten und Sondierungstiefen
- UPTe Subgingivale Instrumentierung, je einwurzeligem Zahn
- UPTf Subgingivale Instrumentierung, je mehrwurzeligem Zahn
- UPTg Untersuchung des Parodontalzustands

**Tipp**: Die BEMA-Leistungen **602-pa**, **108** und **111** sind **unverändert** weiterhin gültig.

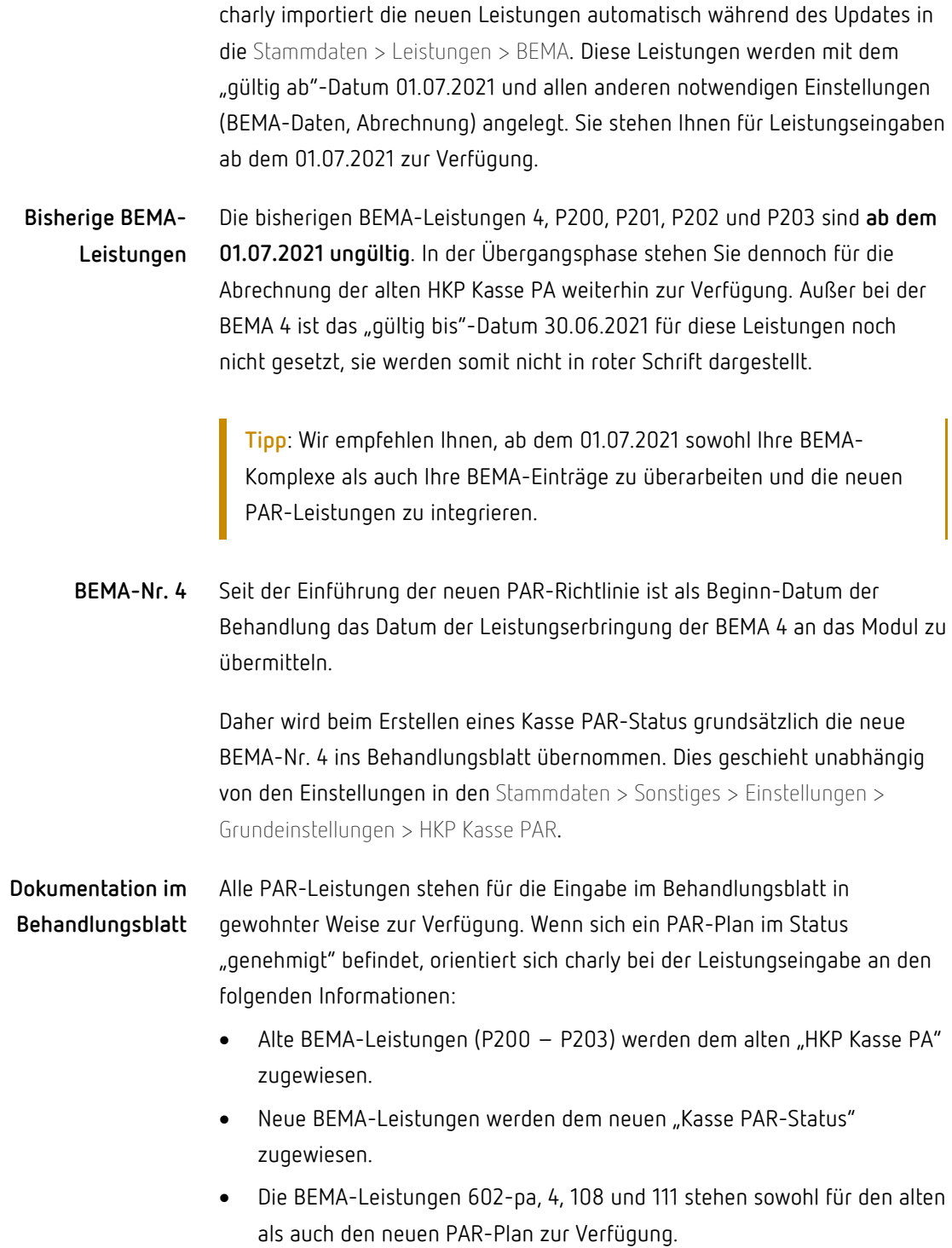

# <span id="page-9-0"></span>1.2 Erfassung und Druck der PAR-Pläne

Gemäß der Vereinbarung zwischen der KZBV und dem VDDS, wird in Stufe 2 die Möglichkeit angeboten, den Vordruck 5b ("Parodontalstatus Blatt 2") im Bereich des Zahnbefundes automatisch zu befüllen.

**Hinweis**: Von der KZBV wurden uns die PDF mit 2 und 6 Messpunkten zur Verfügung gestellt.

Um bei einer 4-Punkt-Taschenmessung eine korrekte Übernahme der Taschentiefen in den Parodontalstatus zu gewährleisten, wählen Sie die Option "6 Messpunkte".

**Hinweis**: Ergänzen Sie nach dem Ausdruck des Vordrucks 5b in dem Feld "Datum, Unterschrift und Stempel des Zahnarztes" den **Vertragsstempel des Zahnarztes**.

### <span id="page-9-1"></span>1.2.1 Voraussetzungen / Konfiguration

Für das digitale Ausfüllen der PDF-Formulare (Vordruck 5a und 5b) gelten folgende Voraussetzungen:

- Adobe Acrobat ist installiert und konfiguriert. Der Pfad ist in charly hinterlegt -> siehe "Anleitung PAR-Richtlinie in charly – [Stufe 1 ab charly 9.20.0"](https://www.solutio.de/fileadmin/user_upload/Anleitung_PAR_Rili_1_ab_charly_9_20_0.pdf)
- Pfad zum PAR-Ausfüllhilfe-Tool "FillPDF" ist in charly hinterlegt. Um Sie bei der Erstellung eines Kasse PAR-Status zu unterstützen, wird mit dem Update das Tool automatisch in charly in den Stammdaten > Sonstiges > Einstellungen > Grundeinstellungen 2 > Einstellungen > Pfad PAR-Ausfüllhilfe hinterlegt. Die darunterliegende Checkbox charly wartet bis PAR-Ausfüllhilfe fertig ist und startet dann Acrobat Reader wird automatisch aktiviert ausgeliefert.

Das Ausfüllhilfe-Tool übernimmt den erstellten PAR-Befund in den Vordruck 5b (Blatt 2) der bereitgestellten PDF.

#### **Externe PAR-Programme**

- Beispiel "PA-Konzepte":

Sofern Sie ein externes PAR-Programm verwenden (z.B. PA-Konzepte) für dessen Anwendung bereits ein Pfad hinterlegt wurde, wird dieser mit der Version 9.20.1 nicht überschrieben. Dadurch wird gewährleistet, dass Sie weiterhin mit Ihrem externen Programm arbeiten können.

"ParoStatus":

Das externe Programm "ParoStatus" bietet einen direkten Druck des PAR-Status mit Blatt 1 und Blatt 2 an, der mit allen relevanten Daten für die Genehmigung eines PAR-Status gefüllt ist.

Für diese Funktion ist die neue PAR-Ausfüllhilfe nach wie vor nicht notwendig. Das Feld zur Pfadeingabe war bisher leer.

Mit der Version 9.20.1 wird dieses Feld mit der Pfadangabe zum PAR-Ausfüllhilfe-Tool "FillPDF" gefüllt. Bei der Nutzung des externen Programms "ParoStatus" stehen fortan beide Möglichkeiten zur Verfügung:

- Druck des PAR-Status Blatt 1 und 2 wie bisher aus "ParoStatus"
- Druck des PAR-Status direkt aus charly

#### <span id="page-10-0"></span>1.2.2 Vorgehensweise in charly

Die Vorgehensweise in Stufe 2 der Umsetzung besteht in charly aus den folgenden Schritten:

- 1. Im Reiter HKP einen neuen Kasse PAR-Status erstellen.
- PDF-Formular Vordruck 5a in charly ausfüllen.
- Um die Vordrucke 5a und 5b an Acrobat Reader zu übergeben, klicken Sie auf den Button Drucken.
	- Der in charly erhobene PAR-Befund wird automatisch in Vordruck 5b übergeben.
- Ergänzen Sie im Vordruck 5b die Frequenz der UPT.
	- Speichern Sie die Vorlagen 5a und 5b im Acrobat Reader und drucken Sie diese anschließend jeweils im Acrobat Reader aus.

**Hinweis**: Nach dem Ausdruck können die Eintragungen **nicht** mehr **korrigiert** werden. Es muss ein neuer Plan erstellt werden.

- Schließen Sie Adobe Acrobat vollständig.
	- Die beiden ausgefüllten Vordrucke werden in ein einzelnes PDF zusammengeführt und in der Ablage > Ablage HKP des Patienten archiviert. Die PDF-Datei ist geschützt und kann nicht mehr bearbeitet werden. Im Reiter Ablage > Ablage HKP können Sie das gespeicherte PDF-Formular ansehen und ggf. erneut drucken.

**Hinweis**: Eine bebilderte Anleitung "Kurzanleitung Kasse PAR-Status erstellen ab charly 9.20.1" finden Sie auf unserer Homepage unter <https://www.solutio.de/service/downloads>

# <span id="page-11-0"></span>1.3 Sonstiges

Auf Blatt 2 des Parodontalstatus war für die BEMA AITb die Anzahl 13 in der Dropdownliste nicht vorhanden. Die von der KZBV bereitgestellte PDF wurde in charly integriert. Die Anzahl 13 steht nun auch für die AITb zur Verfügung.

### <span id="page-11-1"></span>1.4 Weiterführende Links

- [Anleitung PAR-Richtlinie in charly –](https://www.solutio.de/fileadmin/user_upload/Anleitung_PAR_Rili_1_ab_charly_9_20_0.pdf) Stufe 1 ab charly 9.20.0"
- [solutio: "Seit Juli 2021: neue PAR-Richtlinie"](https://www.solutio.de/newsroom/details/ab-juli-2021-neue-parodontitis-richtlinien)
- [solutio: "Informationen zur PAR-Richtlinie"](https://www.solutio.de/service/par-richtlinie)
- [KZBV: "PAR-Richtlinie"](https://www.kzbv.de/par-richtlinie)
- [VDDS: "Gemeinsame Pressemitteilung der Kassenzahnärztlichen](https://www.vdds.de/verband/gemeinsame-pressemitteilung-kzbv-und-vdds/)  [Bundesvereinigung \(KZBV\) und des Verbandes der Deutschen](https://www.vdds.de/verband/gemeinsame-pressemitteilung-kzbv-und-vdds/)  [Dentalsoftware-Unternehmen \(VDDS\) vom 07.06.2021"](https://www.vdds.de/verband/gemeinsame-pressemitteilung-kzbv-und-vdds/)

# <span id="page-12-0"></span>2 Änderungen im BMV-Z

- Im Bereich der Versichertendaten wurden entsprechend des BMV-Z Änderungen durchgeführt. Diese gelten ab dem 01.07.2021 und haben eine Übergangsfrist bis zum 01.10.2021.
- Mit der charly-Version 9.20.1 werden neue Textvorlagen für Rezept, Arbeitsunfähigkeitsbescheinigung (AU) und Versichertendaten zur Verfügung gestellt. Ab charly-Version 9.20.1 greift charly automatisch auf diese Textvorlagen zu. Die Textvorlagen sind mit dem Zusatz "\_2021" gekennzeichnet.
	- Kassenrezept 2021
	- Kassenrezeptfreitext\_2021
	- AU\_Bescheinigung\_2021
	- Versichertendaten\_2021

Diese Textvorlagen beinhalten die folgenden neuen Variablen:

- «pf\_Abrechnungsnummer\_2021»
- $-$  «pf za ID 2021»

Sie finden die Textvorlagen in den Stammdaten unter Sonstiges > Textvorlagen.

Die Änderungen betreffen die Angaben zur Abrechnungs- und Zahnarztnummer. Das Feld "Zahnarztnummer", bzw. "Arztnummer" ist bis zu Einführung der lebenslangen Zahnarzt-ID mit der fiktiven Nummer 999999991 zu füllen.

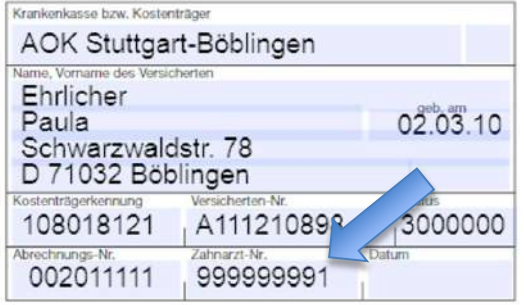